# Система многоканального автоматического оповещения ЗВОН *(Система «ЗВОН»)*

Инструкция по установке и запуску

## <span id="page-1-2"></span>1. Состав

Система «ЗВОН» поставляется в виде преднастроенного образа вирутуальной машины в формате Open Virtualization Format v2.0.

Такой подход позволяет использовать Систему «ЗВОН» на различных платформах, поддерживающих систему виртуальных машин совместимую с форматом Open Virtualization Format v2.0.

Настоящая инстрикция рассчитана на то, что на базовой машине развёрнита свободно распространяемая система виртуализации VirtualBox версии не ниже 7.0.

## <span id="page-1-1"></span>2. Условия выполнения программы

На рабочем месте должен быть установлен персональный компьютер со следующими минимальными характеристиками:

- частота центрального процессора не менее 2,5 ГГц;
- $-$  объем оперативной памяти не менее  $8 F_{\rm b}$ ;
- $-$  размер свободного места на жёстком диске не менее 32 ГБ;
- сетевая карта не хиже Ethernet 10 M $\delta$ ит/с;
- уставлена свободно распространяемая система виртуализации VirtualBox версии не ниже 7.0.

## <span id="page-1-0"></span>3. Состав программного обеспечения

Файл SystemRing.ova - образ виртуальной машины формата Open Virtualization Format  $v20$ 

### <span id="page-2-1"></span>4. Установка программного обеспечения

Установка подразделяется на два этапа — подготовку системы виртуализации VirtualBox и установка образа виртуальной машины SystemRing.ova.

#### 4.1 Подготовка система виртуализации VirtualBox

- <span id="page-2-0"></span>- Запустить систему виртуализации VirtualBox;
- Выбрать пункт меню в меню «Файл-→Инструменты-→Менеджер сетей»
- Убедиться, что имеется сеть vboxnet0 со следующими параметрами (рисунки 1 и [2](#page-3-0)):
	- IPv4-префикс 192.168.56.1/24;
	- IPv6-префикс любой (не используется)
	- DHCP-сервер включён;
	- Адрес DHCP-сервера 192.168.56.100;
	- Маска сети DHCP-сервера 255.255.255.0;
	- Нижняя граница адресов DHCP-сервера 192.168.56.101;
	- Верхняя граница адресов DHCP-сервера 192.168.56.254.

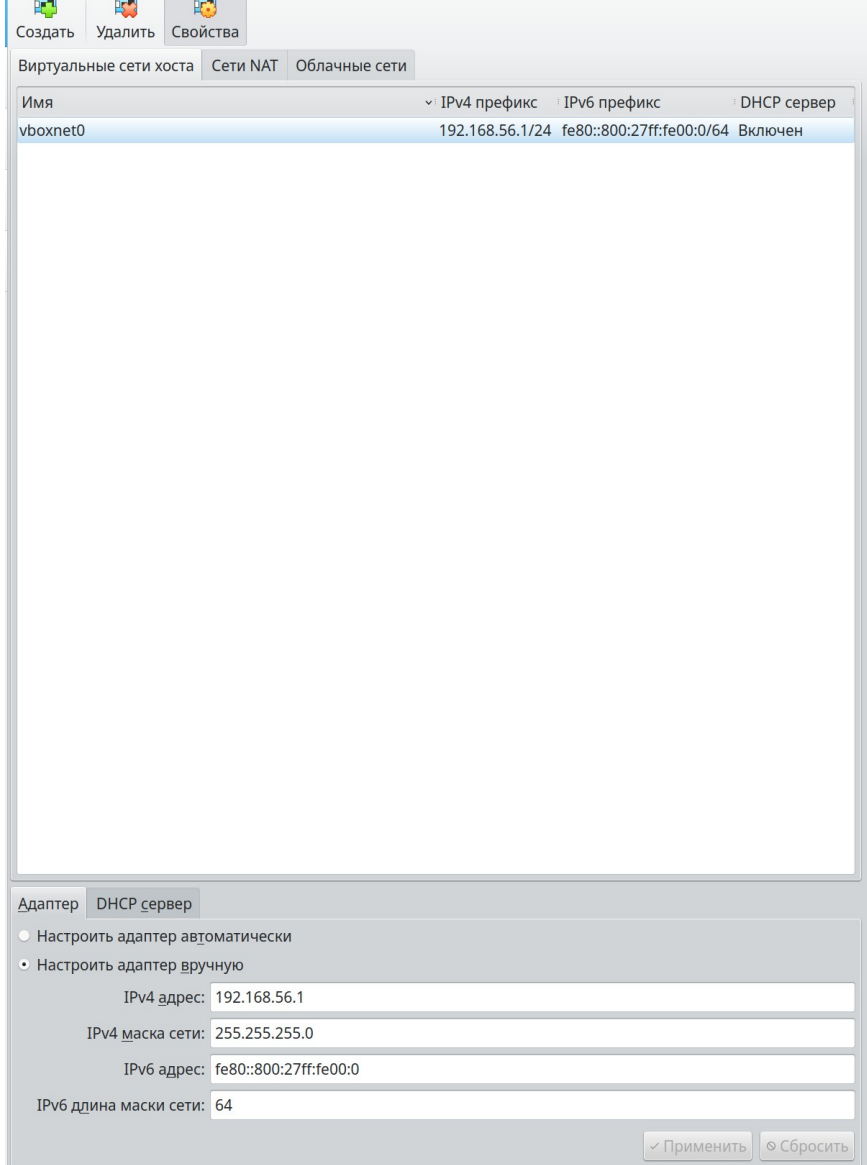

 $P$ исинок 1 - Параметры сети  $v$ boxnetO

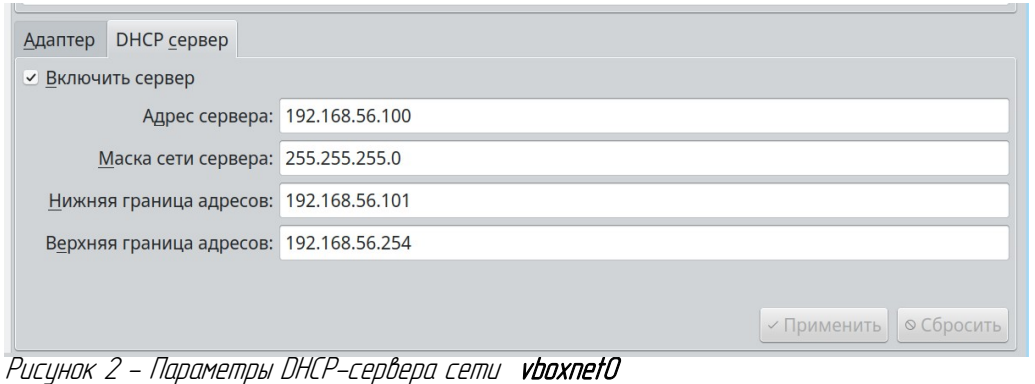

<span id="page-3-0"></span>4.2 Установка образа виртуальной машины

- <span id="page-3-2"></span>- Запустить систему виртуализации VirtualBox;
- **-** Выбрать пункт меню в меню «Файл→Импорт конфигураций»
- В появившемся диалоговом окне с заголовком «Выберите конфигурацию» следует выбрать файл SystemRing.ova;
- Нажать кнопку «**Далее**» в диалоговом окне;
- В появившемся диалоговом окне с заголовком «**Укажите параметры импорта**» следует нажать кнопку « $\Gamma$ отово» (рисунок [3\)](#page-3-1).

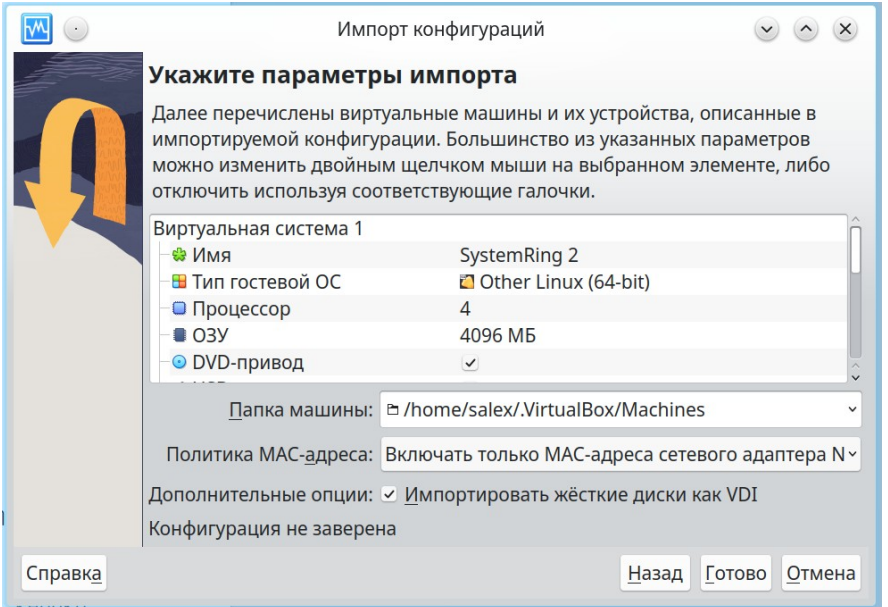

<span id="page-3-1"></span>Рисунок 3 - Окно импорта конфигураций

Начнётся процесс импорта конфигурации по окончании которого в списке виртуальных машин появится машина с именем S**ystemRing** (рисунок [4](#page-4-0))

Установленная виртуальная машина содержит преднастоенное программное обеспечение Система «ЗВОН».

| $\boxed{\mathbf{W}}$ | Oracle VM VirtualBox Менеджер                                                                                                    | $\begin{matrix} \vee \\ \vee \end{matrix}$ |
|----------------------|----------------------------------------------------------------------------------------------------|--------------------------------------------|
| Файл Машина Справка  |                                                                                                    |                                            |
| Инструменты          | $\color{red}\blacklozenge$<br>$\Rightarrow$<br>⊕<br>€<br>€<br>Создать Добавить<br>Настроить Сбросить Запустить                                                                                 |                                            |
| <b>SystemRing</b>    | ■ Общие                                                                                                    | ■ Превью                                   |
| <b>• Выключена</b>   | Имя: SystemRing<br>OC: Other Linux (64-bit)                                                                                                    |                                            |
|                      | <b>• Система</b><br>Оперативная память: 4096 МБ<br>Процессоры:<br>$\overline{4}$<br>Порядок загрузки:<br>Жёсткий диск<br>Ускорение:<br>Nested Paging, PAE/NX, Паравиртуализация KVM            | <b>SystemRing 8</b>                        |
|                      | <b>• Дисплей</b><br>Видеопамять:<br>64 M <sub>b</sub><br>Графический контроллер:<br><b>VMSVGA</b><br>Ускорение:<br>3D-ускорение<br>Сервер удалённого дисплея: Выключен<br>Запись:<br>Выключена |                                            |
|                      | • Носители<br>Контроллер: IDE<br>Вторичное устройство IDE 0: [Оптический привод] Пусто<br>Контроллер: SATA<br>SATA порт 0:<br>SystemRing-8-disk001.vdi (Обычный, 20.00 ГБ)                     |                                            |
|                      | <b>• Аудио</b><br>Аудиодрайвер:<br>По умолчанию<br>Аудиоконтроллер: ICH AC97                                                                                                    |                                            |
|                      | ₩ Сеть<br>Адаптер 1: Intel PRO/1000 MT Desktop (NAT)<br>Адаптер 2: Intel PRO/1000 MT Desktop (Виртуальный адаптер хоста, 'vboxnet0')                                                           |                                            |
|                      | $O$ USB<br>USB-контроллер:<br>OHCI, EHCI<br>Фильтры устройств: 0 (0 активно)                                                                                                    |                                            |
|                      | □ Общие папки                                                                                                    |                                            |
|                      | <b>• Описание</b>                                                                                                    |                                            |
|                      | Отсутствует                                                                                                    |                                            |
|                      |                                                                                                    |                                            |

<span id="page-4-0"></span>Рисунок 4 - Окно системы VirtualBox после установки конфигурации SystemRing

# <span id="page-5-3"></span>5. Проверка работоспособности ПО Система «ЗВОН»

#### 5.1 Запуск Система «ЗВОН» в среде виртуализации

- <span id="page-5-2"></span>- Запустить систему виртуализации VirtualBox;
- В списке виртуальных машин выбрать машину с именем SystemRing;
- Нажать кнопку «Запустить» в основном меню.

Начнётся процесс загрузки ПО Система «Звон». По окончании загрузки ПО в окне виртуальной машины появится приглашение (рисунок [5\)](#page-5-0).

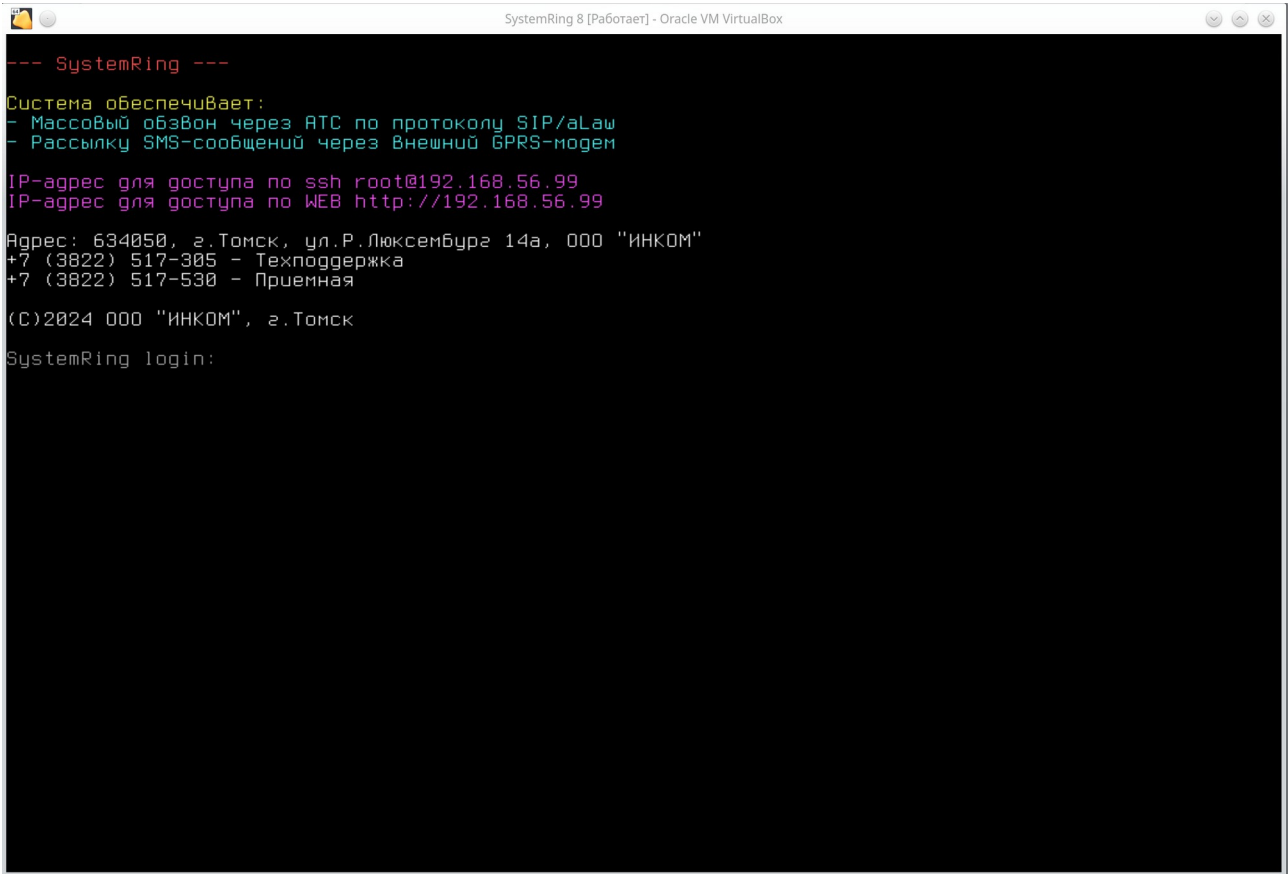

Рисунок 5 - Система «ЗВОН» запущена на виртуальной машине

#### <span id="page-5-1"></span><span id="page-5-0"></span>5.2 Проверка работоспособности Системы «ЗВОН»

- Запустить систему виртуализации VirtualBox;
- Запустить ПО Система «ЗВОН» согласно пп.
- На базовой машине открыть WEB-браузер;
- В адресной строке WEB-браузера набрать URL: [http://192.168.56.99.](http://192.168.56.99/)

В резильтате в браизере появится диалог работы Системы «ЗВОН» (рисинок [6](#page-6-0))

Все действия с Системой «ЗВОН» выполняются в окне WEB-браузера. Закрытие этого окна не прерывает работу Системы «ЗВОН.

<span id="page-6-0"></span>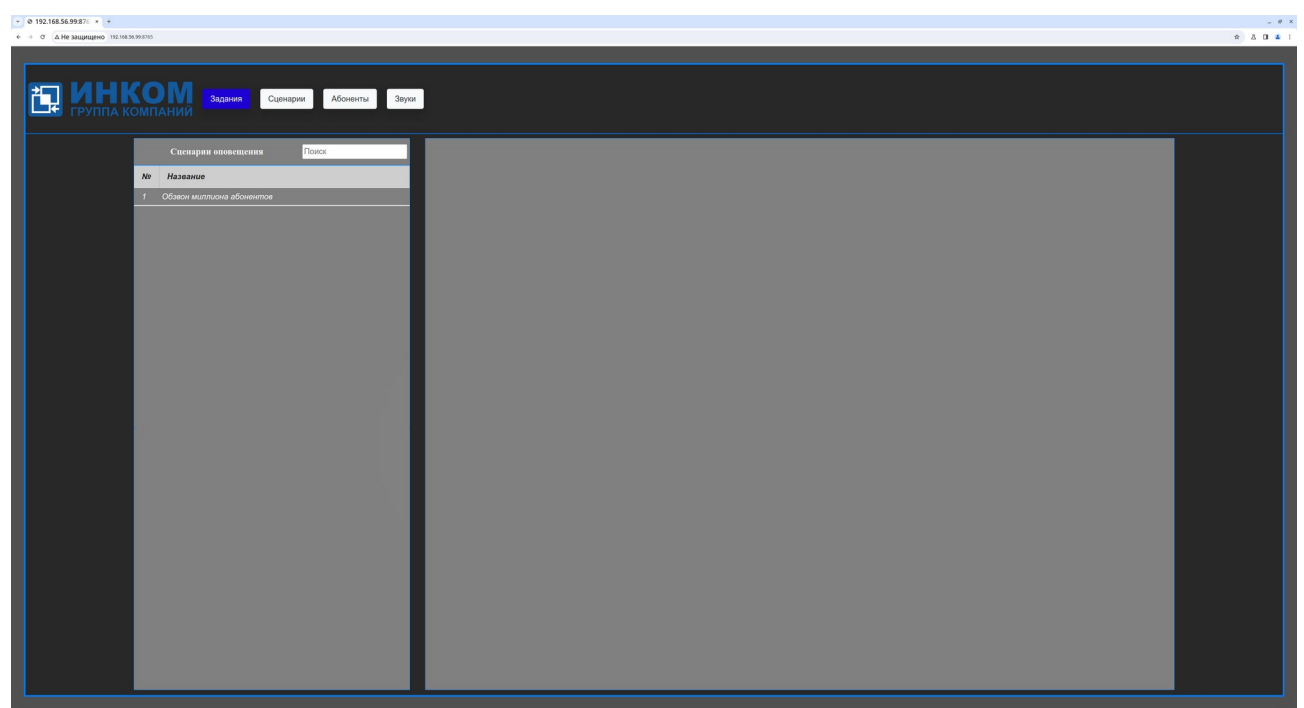

Рисунок 6 - Система «ЗВОН» в WEB-браузере

# Содержание

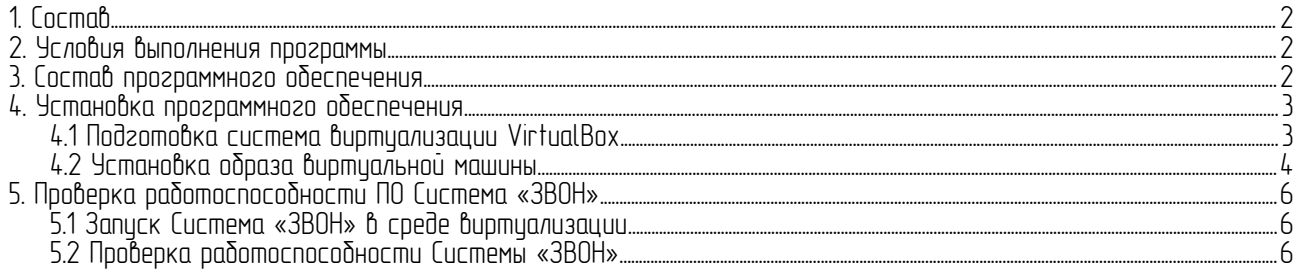